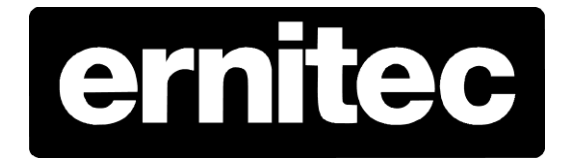

# Ernitec ESR server

Hotfix 2 Version 2014 0708

## **Important Information**

Before proceeding, please read and observe all instructions and warnings in this manual and general procedure regarding upgrading Ernitec firmware and software.

\_\_\_\_\_\_\_\_\_\_\_\_\_\_\_\_\_\_\_\_\_\_\_\_\_\_\_\_\_\_\_\_\_\_\_\_\_\_\_\_\_\_\_\_\_\_\_\_\_\_\_\_\_\_\_\_\_\_\_\_\_\_\_\_\_\_\_\_\_\_\_\_\_\_\_\_\_\_\_\_\_\_\_\_\_\_\_\_\_\_\_\_\_\_\_

Retain this manual with the original bill of sale for future reference and, if necessary, warranty service.

When upgrading or downgrading your device, please make a reboot of the device prior to the actual update.

Check for missing or damaged items. If any item is missing, or if damage is evident, DO NOT INSTALL OR OPERATE THIS PRODUCT. Contact your dealer for assistance

#### **Ernitec hotfix release note**

#### **Software/firmware Version**

Ernitec ESR hotfix 2 2014 0708

### **Release date**

08.07.2014

#### **Applied Models**

All Ernitec ESR servers model 600 & 1800 – serial number E20140095 to E20140141

\_\_\_\_\_\_\_\_\_\_\_\_\_\_\_\_\_\_\_\_\_\_\_\_\_\_\_\_\_\_\_\_\_\_\_\_\_\_\_\_\_\_\_\_\_\_\_\_\_\_\_\_\_\_\_\_\_\_\_\_\_\_\_\_\_\_\_\_\_\_\_\_\_\_\_\_\_\_\_\_\_\_\_\_\_

Do NOT install this hotfix on any Ernitec equipment unless your serial number is between and included in the above serial numbers

#### **Bug fix:**

1. Fixes the ESR software, so existing and new images can be restored and new images created.

#### **Improvement:**

1. When installed, the boot F6 menu now works with all image selections.

#### **Zip package includes:**

- 
- 1. This release note called "Ernitec ESR hotfix 2 readme.pdf"
- 
- 2. The program update "ESR\_hotfix\_1\_en20140523"
- 3. The password to use the program "Password for ESR hotfix 2.txt"
- 

#### **Installation instructions:**

- 1. Unzip the Ernitec ESR hotfix 2.zip file
- 2. Read the Ernitec ESR hotfix 2.pdf file
- 3. Use an empty DVD and burn the .iso file
- 4. Place the DVD in the server CD/DVD drive
- 5. Boot or reboot the server
- 6. The server automatically boots on the DVD, if not press F11 during boot sequence and choose the DVD drive
- 7. Choose update ESR software
- 8. When prompted for it use keyboard to put in this password a. cBHkpEnG
- 9. Click yes to the question about updating the software
- 10. Wait for the install software to complete the update and press "Any key"
- 11. Take out the DVD from the CD/DVD drive
- 12. Press reboot or shutdown server.